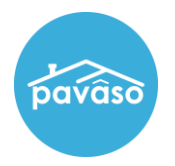

The Push to Pending Closing feature will allow the assigned company users and permissible collaborators on a transaction to move an order to the Pending Closing status, if Signer(s) have not created their account, PIN, or completed their Pre-Closing Review, allowing the signing to start faster.

## Enabling the Push to Pending Closing Option

To permit the Push to Pending Closing feature to be available, a Company Administrator needs to enable the setting for their Company, following the steps below:

1. Log in to their account and select My Company.

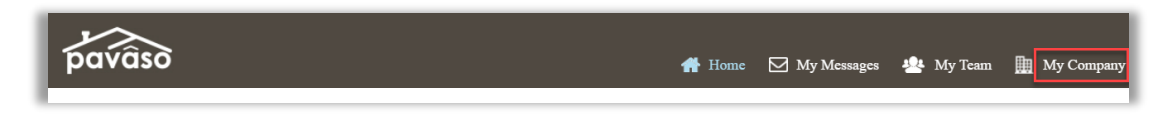

2. Select **Edit** for the company.

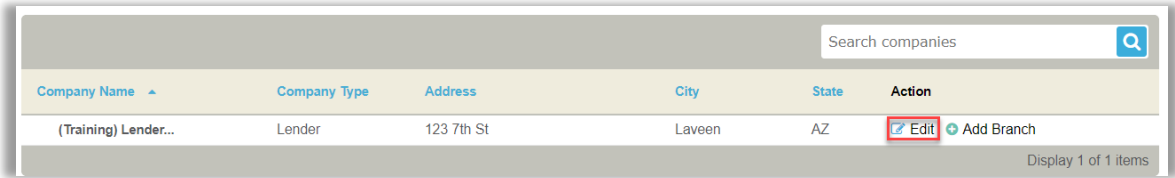

3. Select Configuration and Enable Push to Pending Closing. Verify the selection in the next pop-up and select OK in the confirmation pop-up.

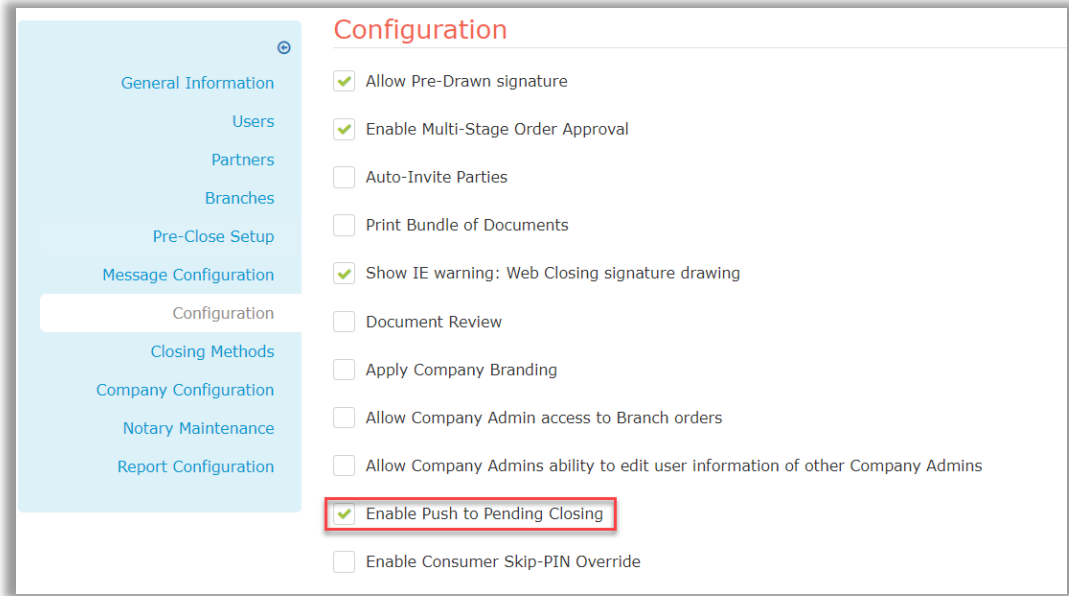

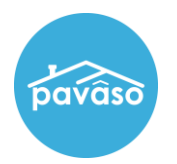

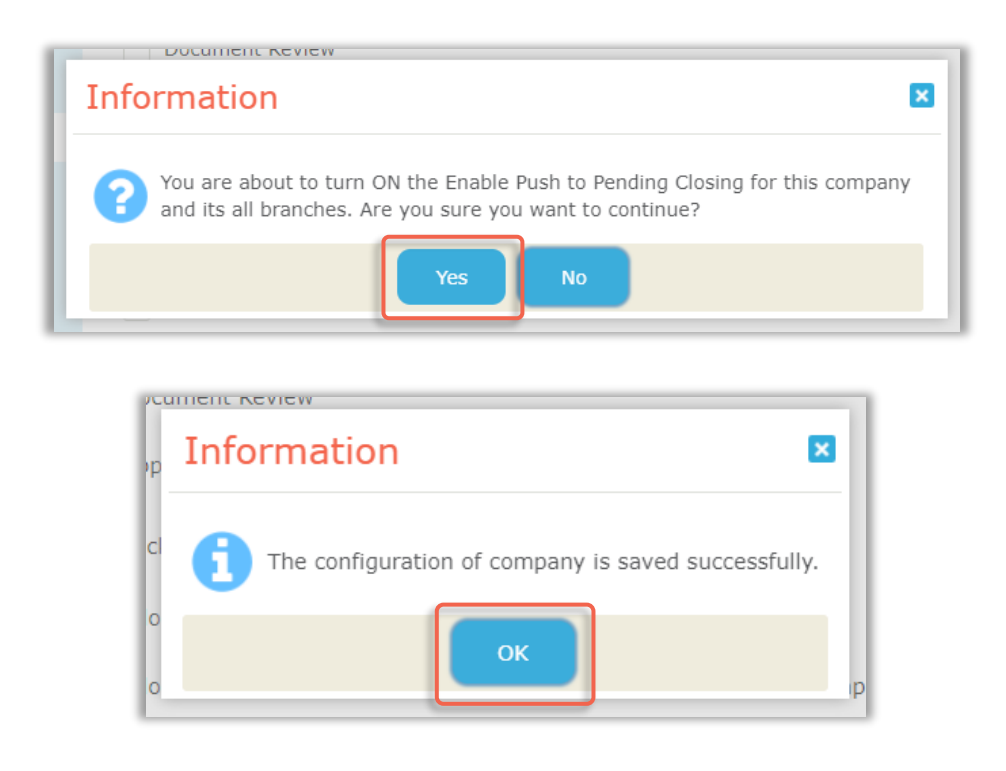

*Important Note: If a parent company enables this option, it will be turned on for all their branches. This setting can be disabled for individual branches by unchecking the checkbox next to the setting. Additionally, if you are a Title Company or Real Estate Attorney collaborating with a Lender on an Order they created, the Lender needs to have the setting enabled for their company, to be able to utilize the feature.*

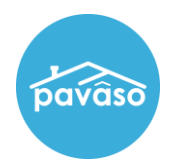

## Utilizing the Push to Pending Closing Option During Hybrid & Fully Digital In-Person Notary (IPEN)\* Signings

To take advantage of the Push to Pending Closing feature during an IPEN signing, follow the steps below:

1. The Closing Agent will select the order from their Order Lobby.

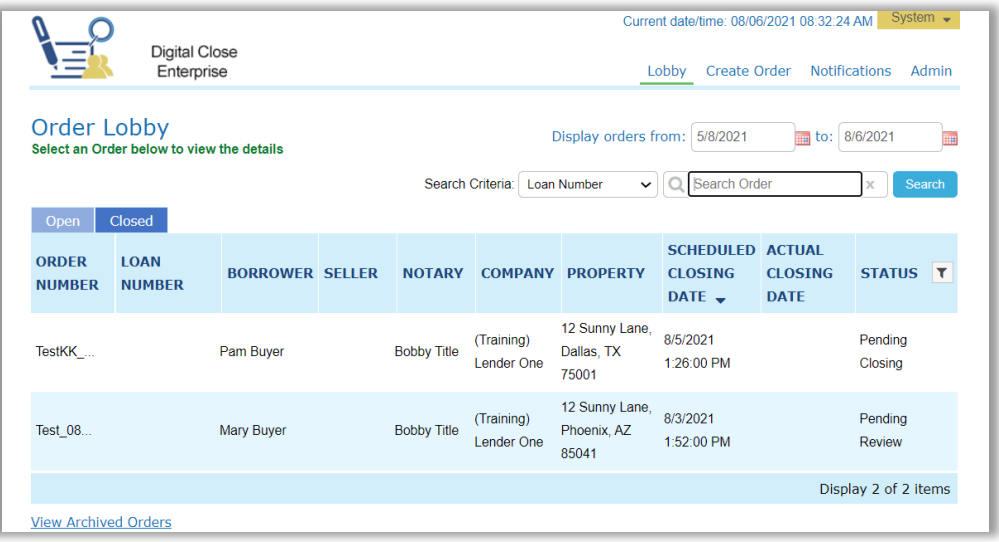

2. Select Closing Setup from the bottom left corner and then Push to "Pending Closing". After verifying the action in the next pop-up, the Closing Agent will be able to start the signing session.

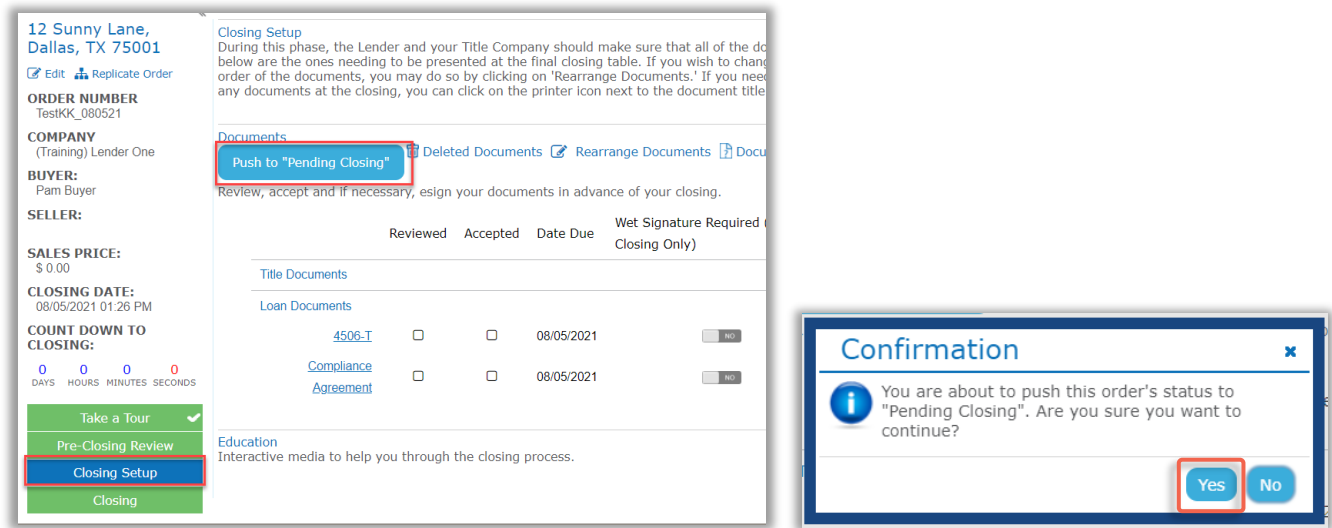

*Important Note: The Push to "Pending Closing" button is available after the Signers have been invited into the Order.*

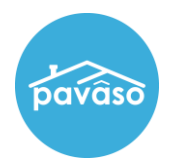

3. The Closing Agent will select the Web Closing option and then Continue.

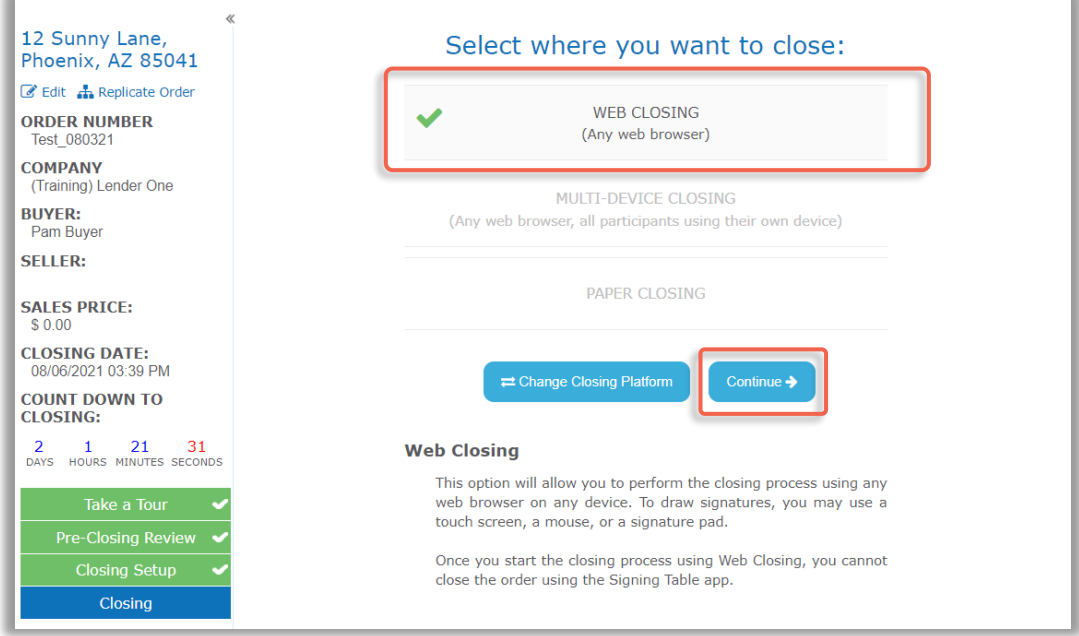

4. Select Buyer or Seller and then Continue to proceed.

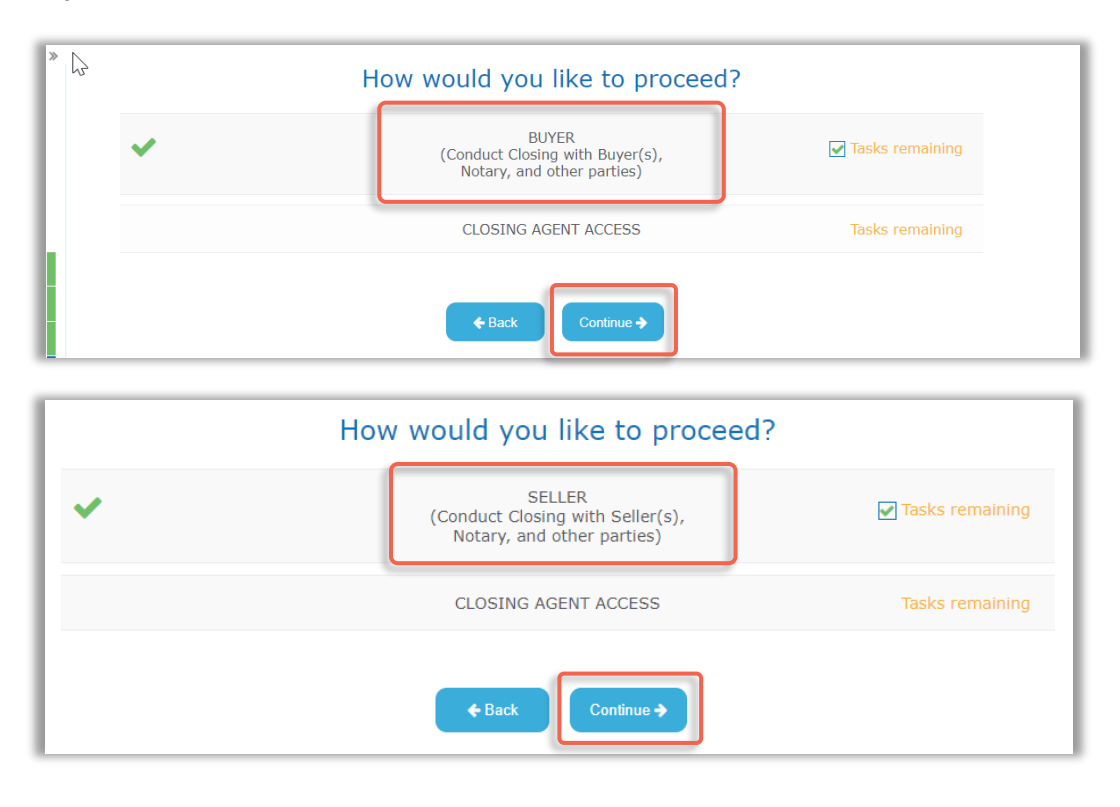

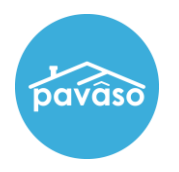

5. To request a security code to be sent to a Signer, select **Send Security Code**. This security code will be used in place of a Signer's PIN, to verify their presence at the closing.

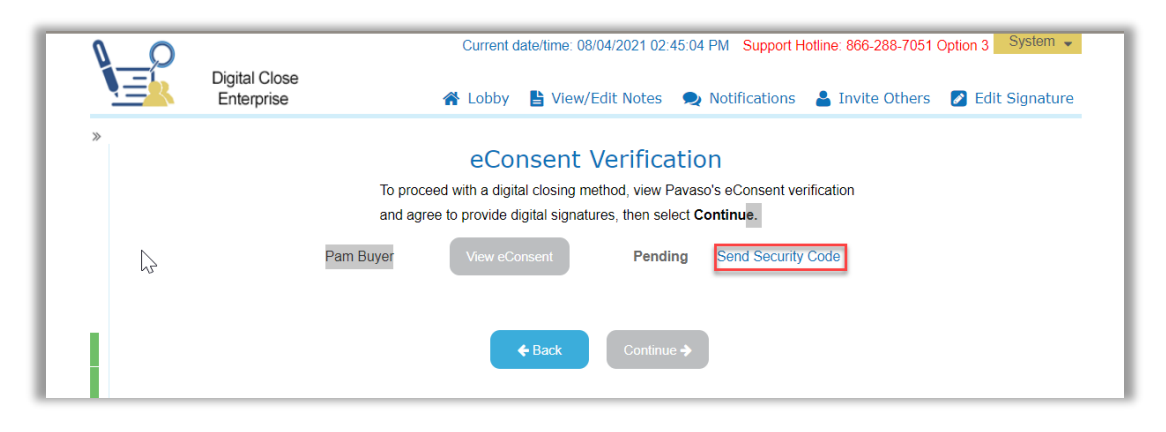

*Important Note: Signers that have created their account and numeric PIN must use their PIN to verify their presence at the closing. If a Signer has forgotten their PIN, they can follow the steps in* [this guide](https://pavaso.com/training/wp-content/uploads/Resetting_My_Six_Digit_Pin-1.pdf) *to reset it.*

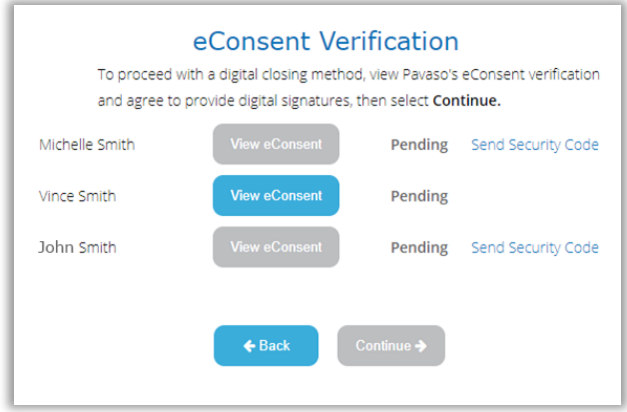

6. Select the method to send the security code and then **Continue**. If a Signer has both an email address and a phone number documented in the **Order Details**, you will have the option to use either their email or phone number to deliver the security code to them.

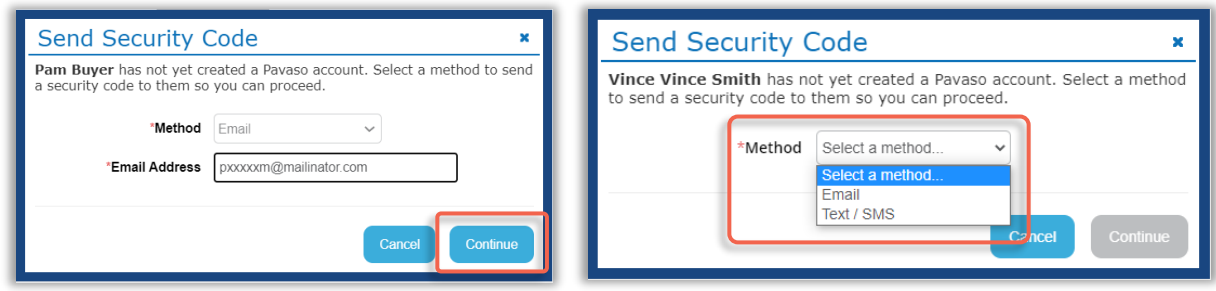

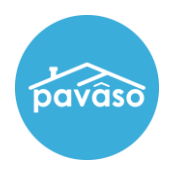

7. Depending on the receipt method selected, the Signer will receive an email or a text message with the security code.

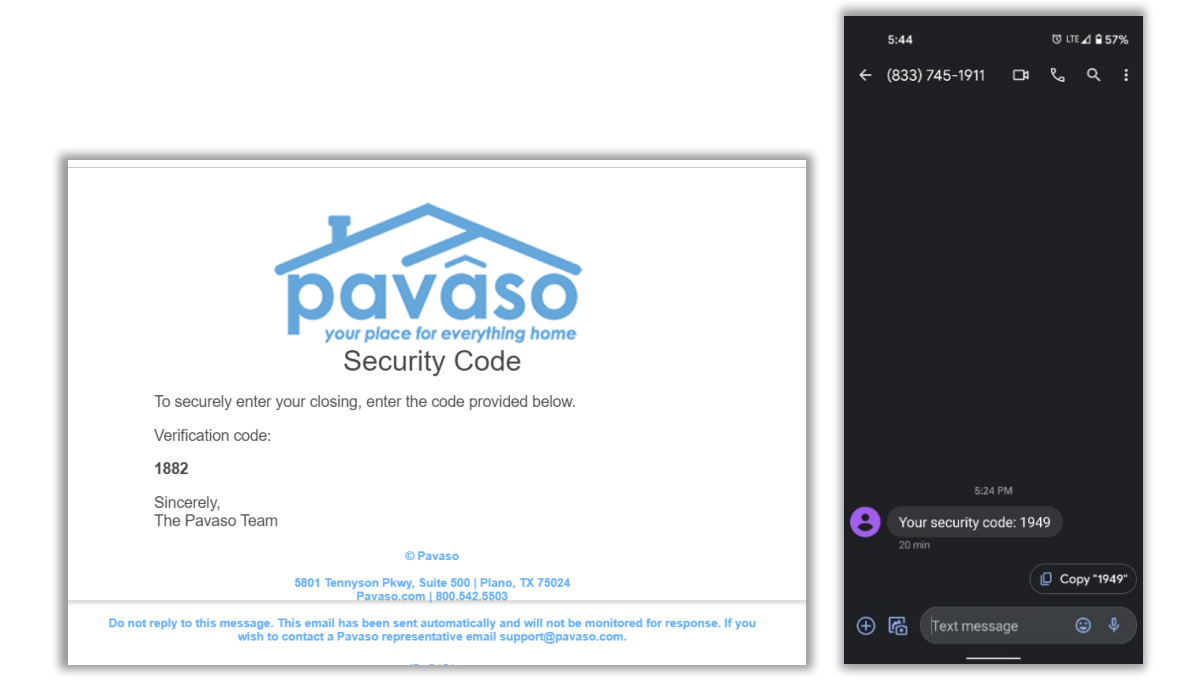

8. Select View eConsent on the Pavaso platform. Have the Signer enter the security code and select I agree to accept the Uniform Electronic Transactions Act (UETA) disclosure, referred to as eConsent in the system.

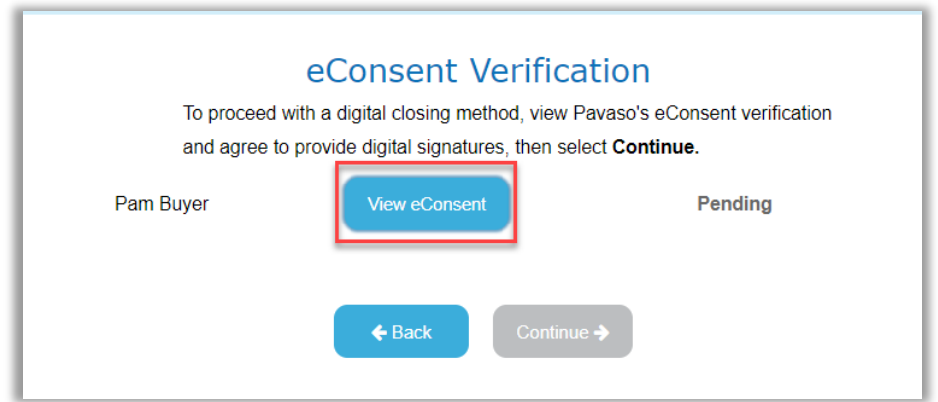

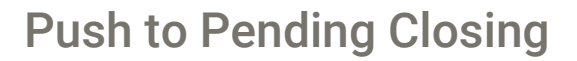

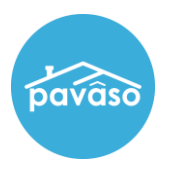

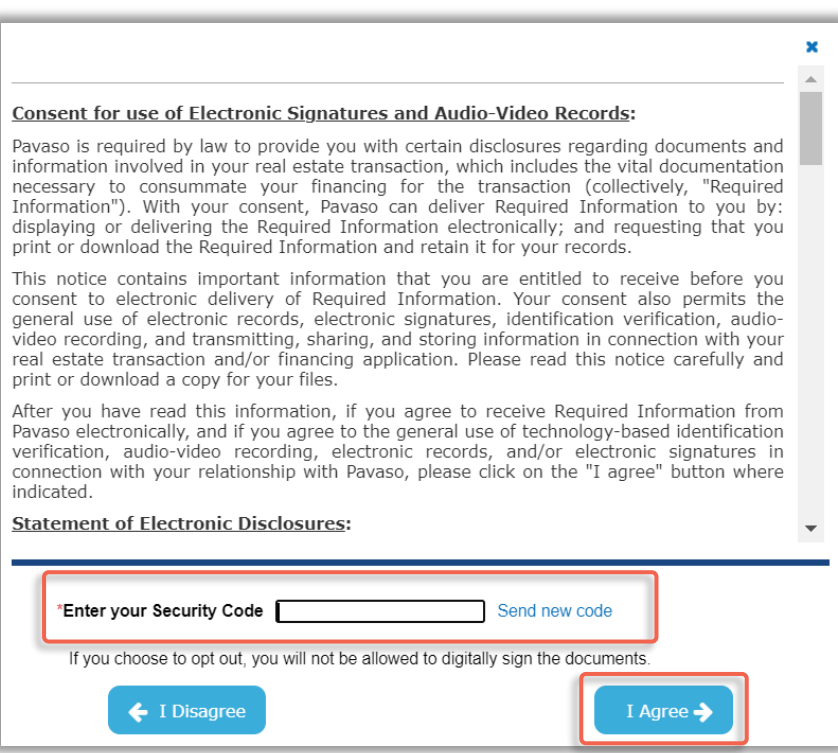

9. The status for the acknowledgement of the **eConsent** will change to **Agreed** and the Closing Agent can choose **Continue** to proceed.

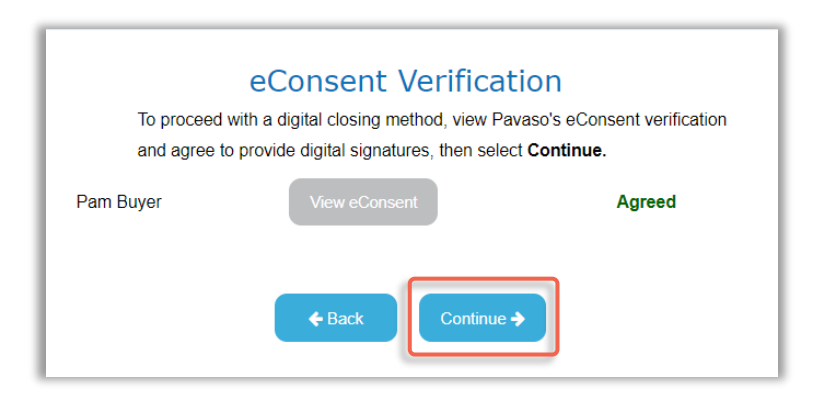

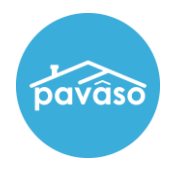

10. In case a Signer needs to enter their PIN a second time, they can use the security code again in the field below. If needed, a new security code can be requested by selecting Send New Code.

*Important Note: The security code expires after 30 minutes*

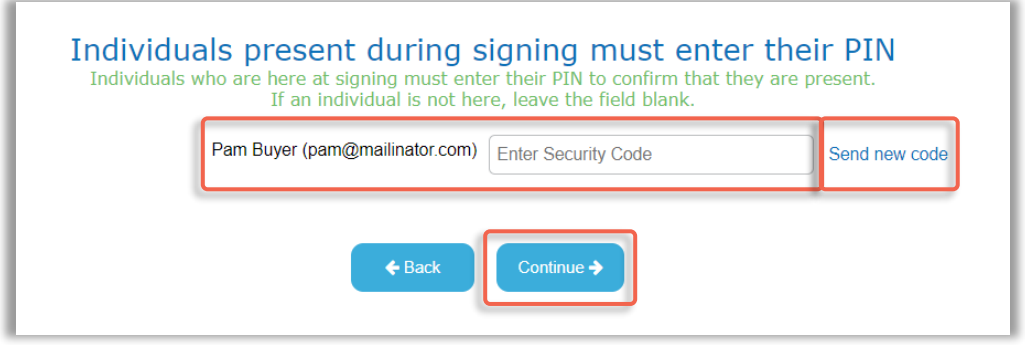

After selecting Continue, the Signer and Closing Agent will be able to proceed with the standard signing process.

If a security code has expired, an error message will appear under each expired security code field and a new security code can be requested by selecting Send new code.

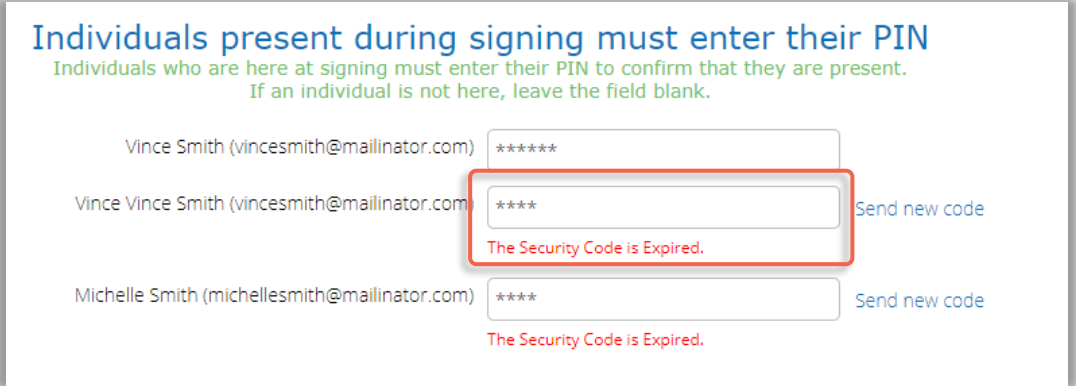

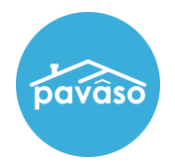

## Utilizing the Push to Pending Closing Option During Remote Online Notary (RON)\*, Remote Ink-Signed Notary (RIN)\*\* & In-Person Contact-Free **Signings**

For RON, RIN and in-person contact-free signings, all participants use their own device(s) to participate in the signing and the Signers must create their account and PIN. However, they do not need to complete the Pre-Closing Review to join the signing session. For Signers to be able to join the signing session remotely or inperson from their own device, the Closing Agent, using their preferred communication method, will instruct the Signers to create their account and PIN before using the **Push to Pending Closing** feature.

You can see the steps on how to create an account on Pavaso as a Signer in this quide and how to resend an invitation to a Signer in this quide.

To take advantage of the **Push to Pending Closing** feature during a RON, RIN, or in-person contact-free signing, follow the steps below:

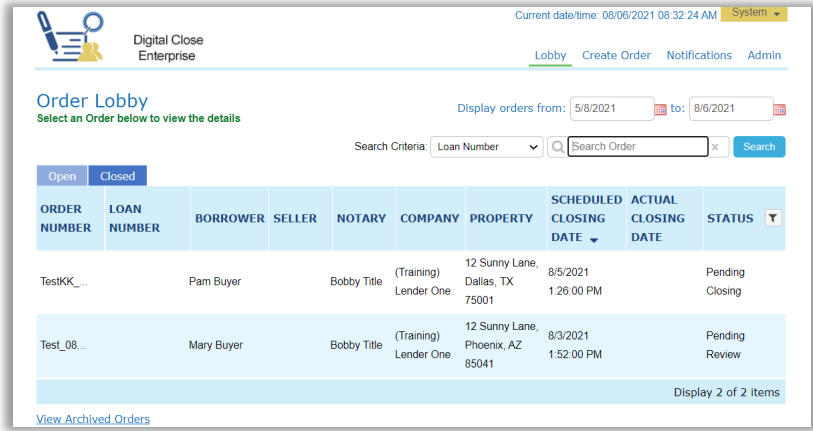

1. The Closing Agent will select the order from their Order Lobby.

2. Select Closing Setup from the bottom left corner and then Push to "Pending Closing". This will allow the Closing Agent to begin the signing session.

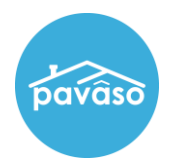

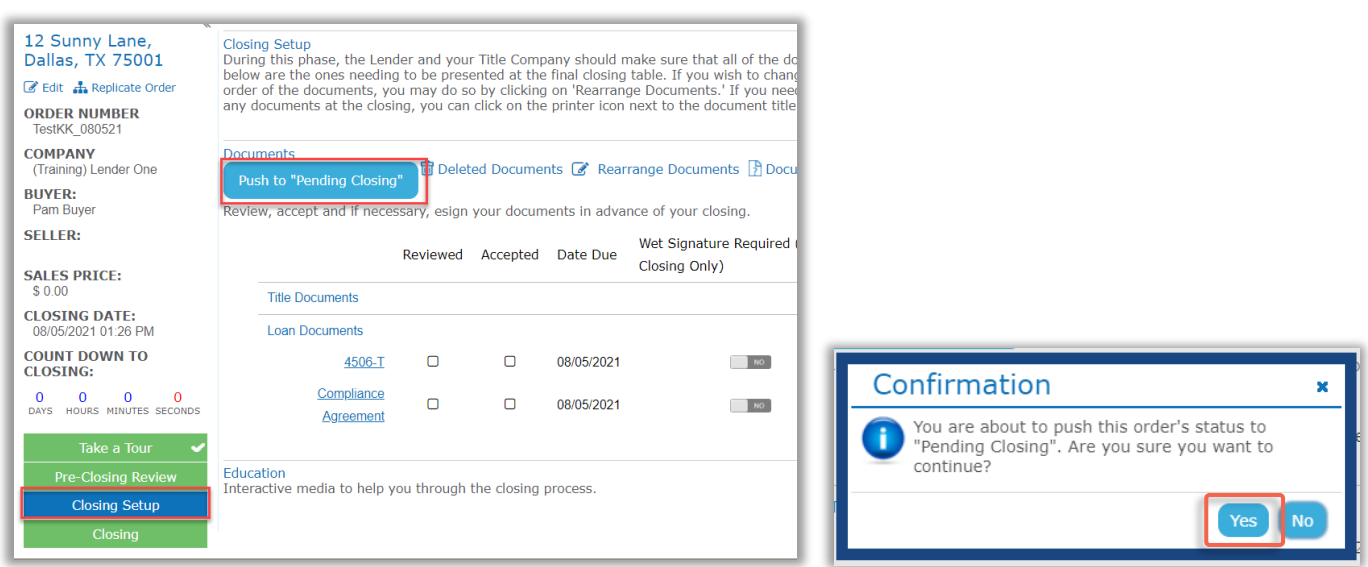

*Important Note: The Push to "Pending Closing" button is available in Closing Setup after the Signers have been invited into the order.*

3. The Closing Agent will select the Remote Online Closing option for a RON or RIN signing and the Multi-Device Closing option for an in-person contact-free signing, and then select **Continue.** 

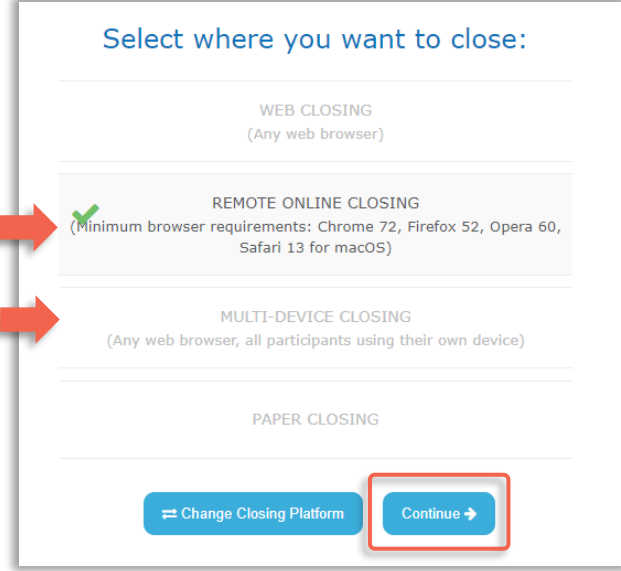

After selecting **Continue** and all the Signers have created their account and joined the signing session, the Closing Agent will be able to proceed with the standard signing process.

I

ï

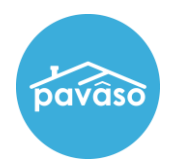

## Pavaso Support

Support Hours:<https://pavaso.com/contact/> Phone/ Closing Hotline: (866) 288-7051 Email: support@pavaso.com [View Our 24/7 Online Help Library](https://www.pavaso.com/training/support-center)

\* Due to platform capabilities, state law or regulation, state executive orders, or all, electronic notarization and remote online notarization are not available in all areas.

\*\* Users should consult their title insurance underwriter, if applicable, laws, regulations, and Executive Orders applicable to each signing session. Users are solely responsible for all steps necessary to ascertain, determine, meet, and verify compliance with all applicable orders, laws, regulations, rules and requirements governing any notarial or other execution of writings facilitated in whole or part through Pavaso's Essential Notary™ or any other Pavaso technology.

Pavaso, Inc. All rights reserved. This document, its content and its materials, in any form or media, is proprietary and confidential and shall be considered the sole property of Pavaso. It may not be copied, distributed or reproduced in whole or in part, nor transmitted to any third party without Pavaso's prior written consent.